## **オンライン面談について**

### **当日までのお客様の流れ**

①お使いの端末にてzoomをダウンロードします。 • ※PCの場合は、ダウンロードせず参加することが可能です。 ②弊社の担当より、参加URLをメールにて受け取ります。 ③当日、URLをクリックして、ルームに参加します。

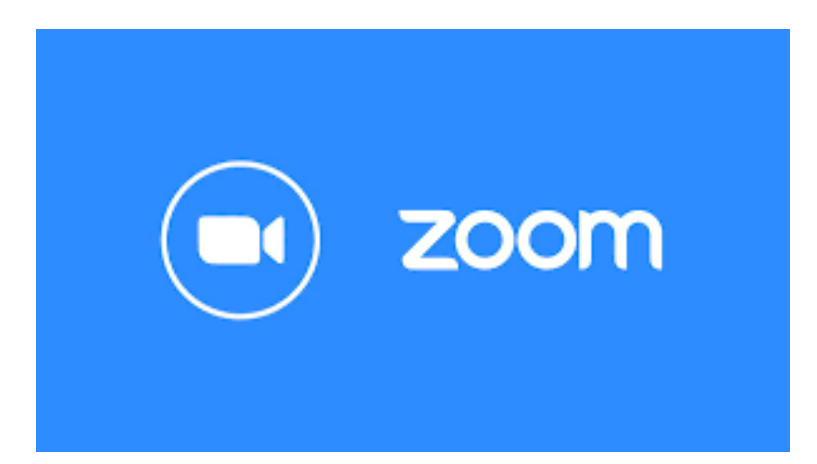

#### < 検索

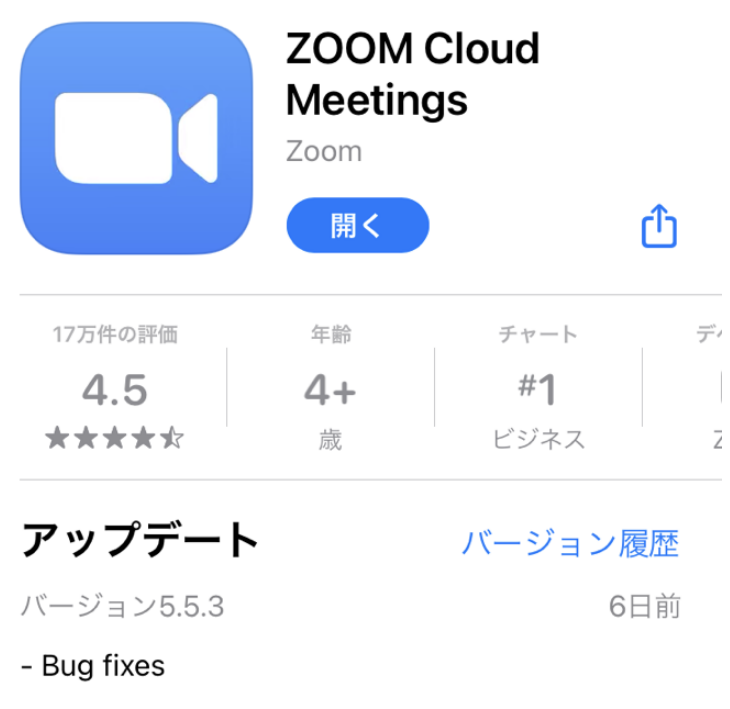

## **iPhone・スマホ、タブレットをご利用の方**

①ZOOMアプリをダウンロードします。

iPhoneの方: <https://itunes.apple.com/us/app/id546505307>

#### androidの方:

[https://play.google.com/store/apps/details?id=us.zoom.vid](https://play.google.com/store/apps/details?id=us.zoom.videomeetings) **eomeetings** 

#### プレビュー

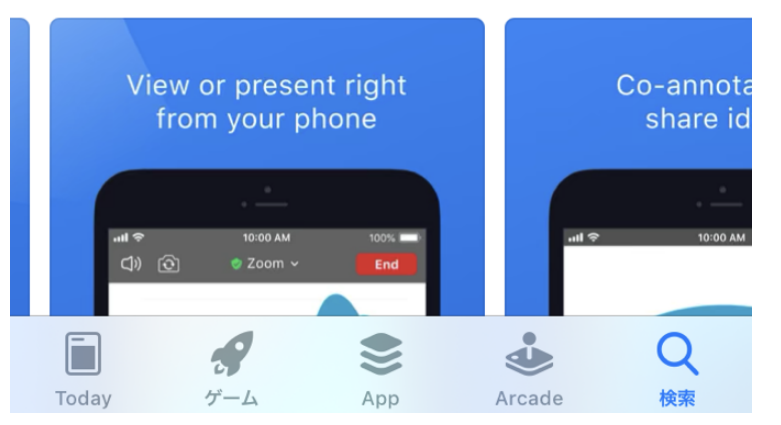

#### ①ZOOMをダウンロードします。

PCの方 <https://zoom.us/client/latest/ZoomInstaller.exe>

※PCの場合は、ダウンロードせず参加することが 可能です。

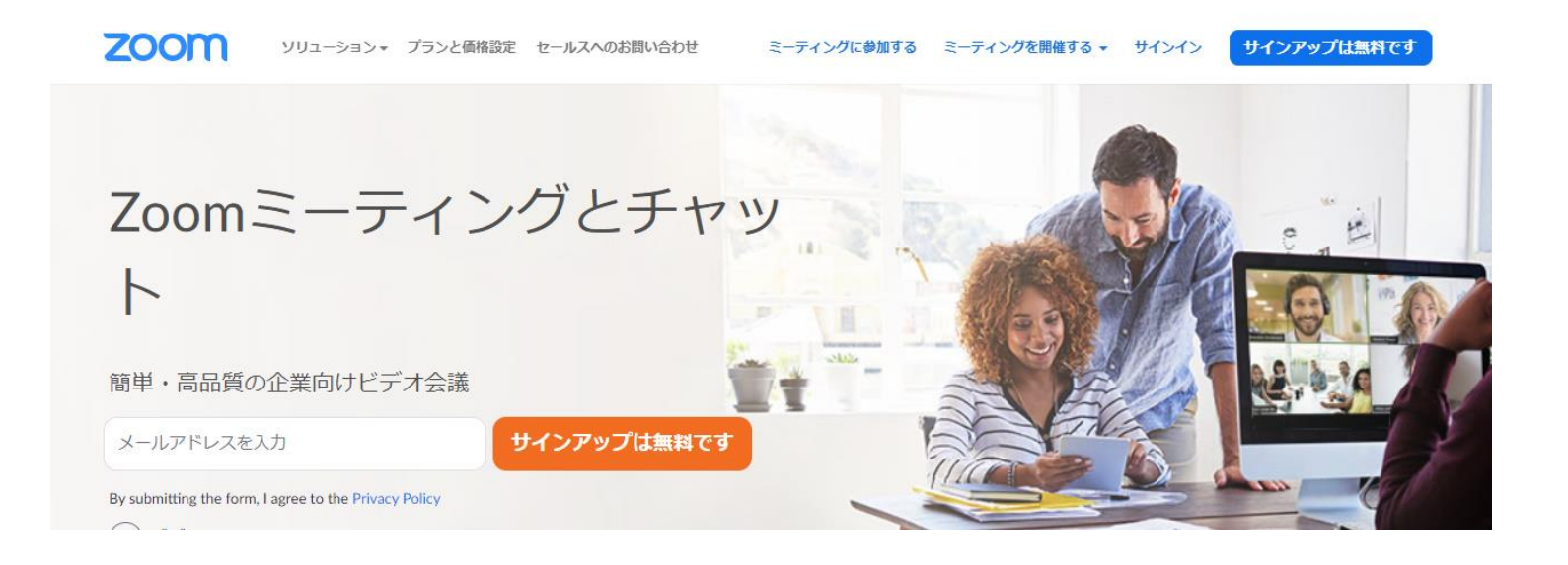

## **PCをご利用の方はこちら**

## **②メールに記載している参加URLをタップして参加します。**

Agent Villageさんがあなたを予約されたZoomミーティングに招待しています。 Zoomミーティングに参加する https://zoom.us/j/92643370195?pwd=Sk4wWjBhSUtPZnJ5SHg0aDI0MTRMQT09 ミーティングID: 926 4337 0195 パスコード: 568947

# **Zoomの使い方**

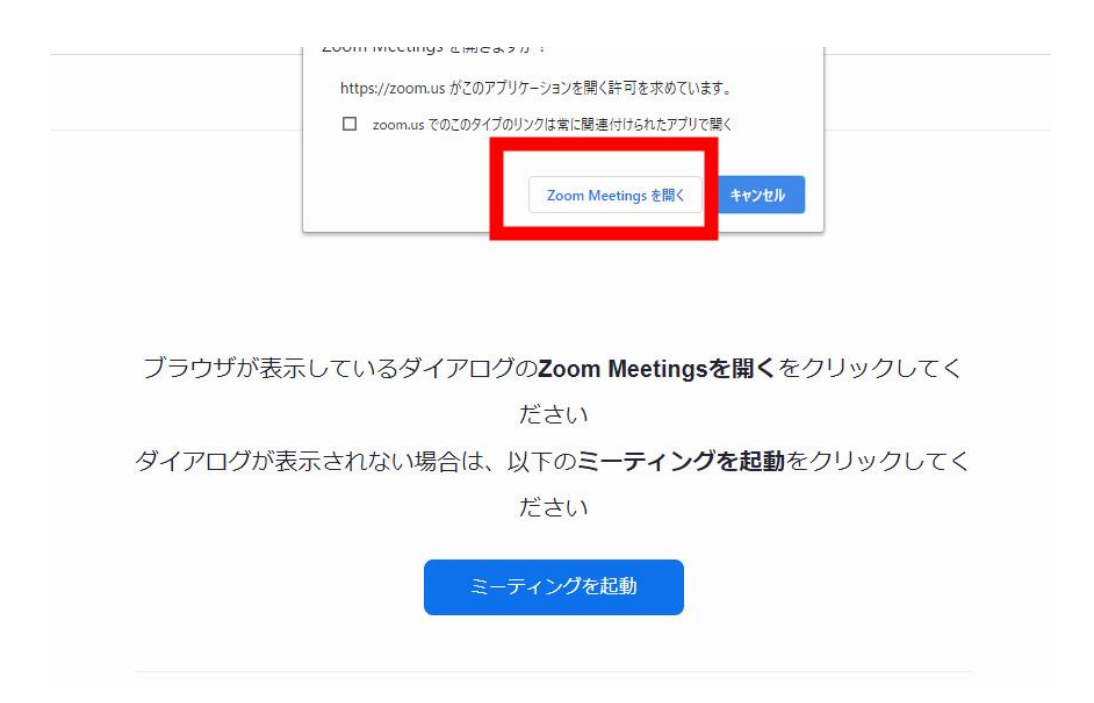

①参加URLをPCにてクリックした場合、 上記画面に移動します。

「Zoom Meetingsを開く」をクリックします。

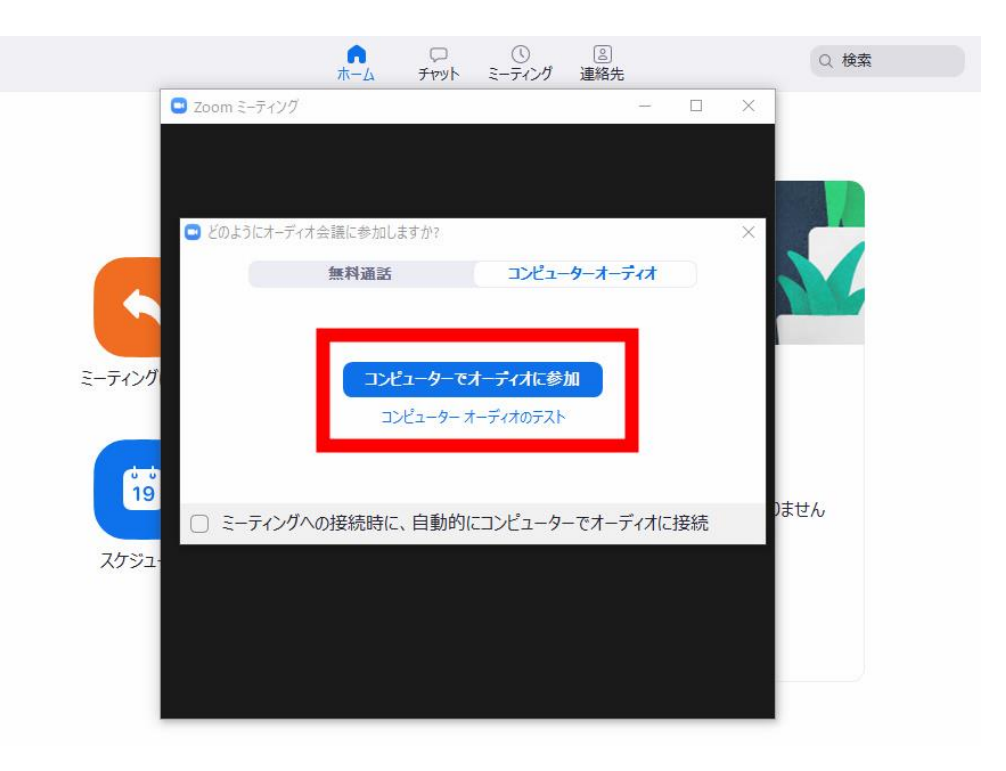

#### ②コンピューターでオーディオに参加を クリックします。

## **画面の説明**

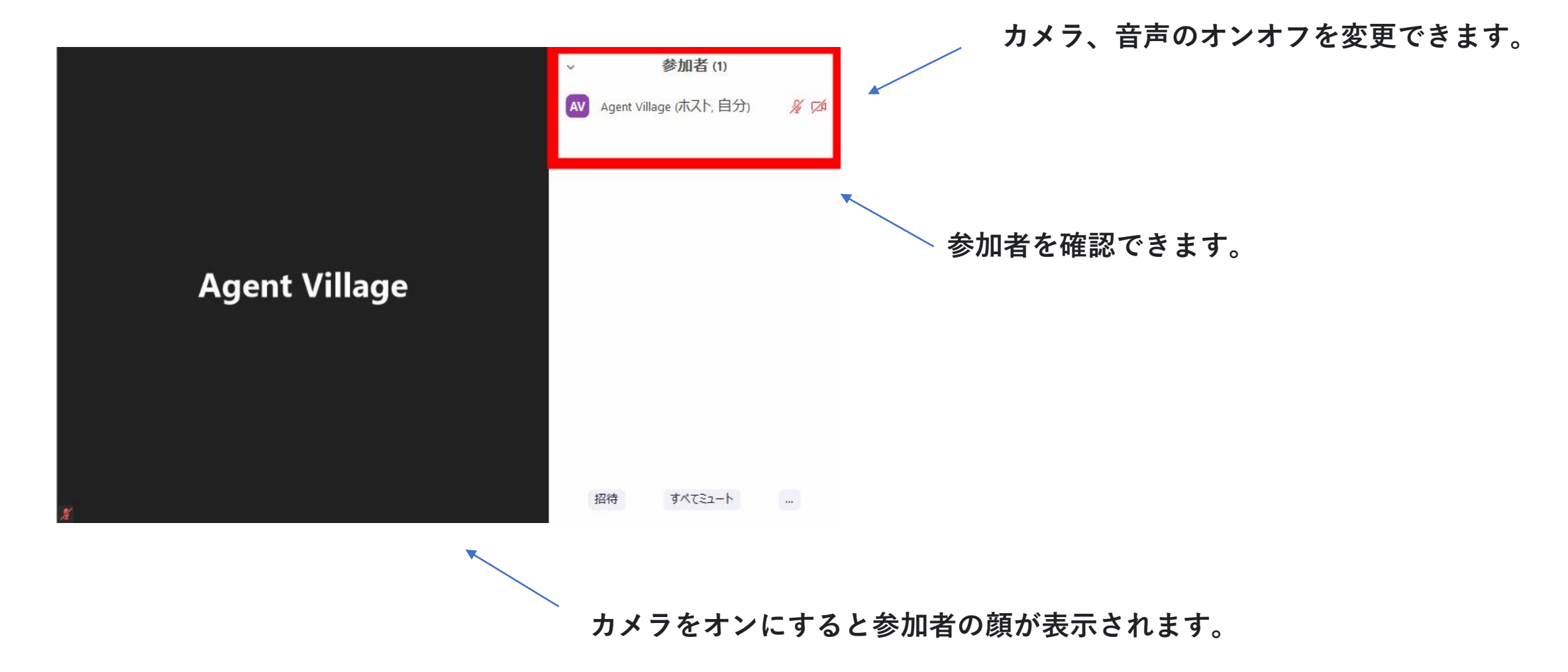

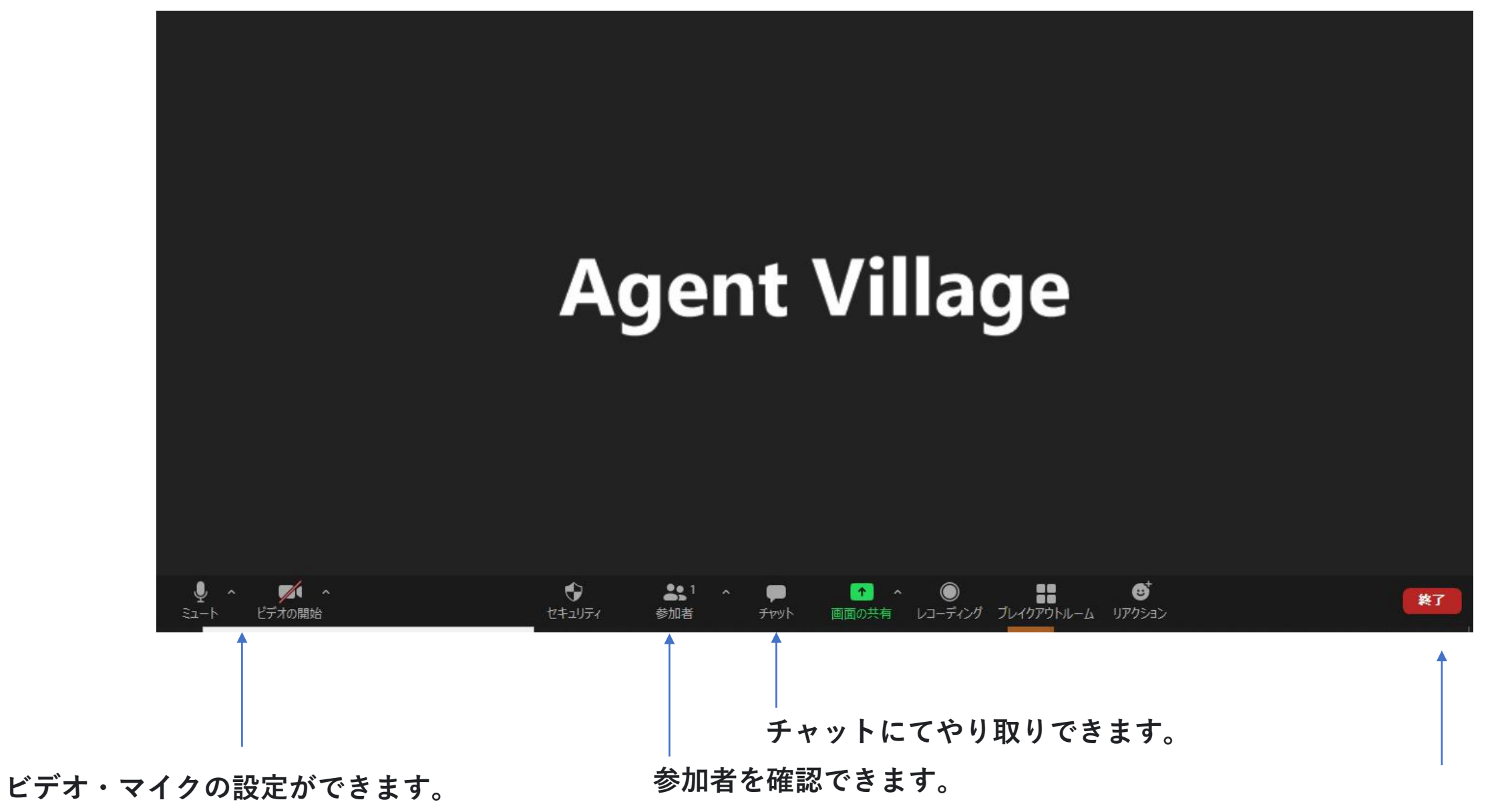

**会議を退出することができます。**